### **Инструкция для родителей по регистрации и оформлению заявки на обучение посредством АИС «Навигатор дополнительного образования детей Краснодарского края»**

Заходим на сайт «Навигатор дополнительного образования детей Краснодарского края» через поисковую систему или пройдя по ссылке <https://р23.навигатор.дети>.

### **1. ПРОЦЕДУРА РЕГИСТРАЦИИ**

### 1.1. Нажимаем кнопку «РЕГИСТРАЦИЯ» (рис.1)

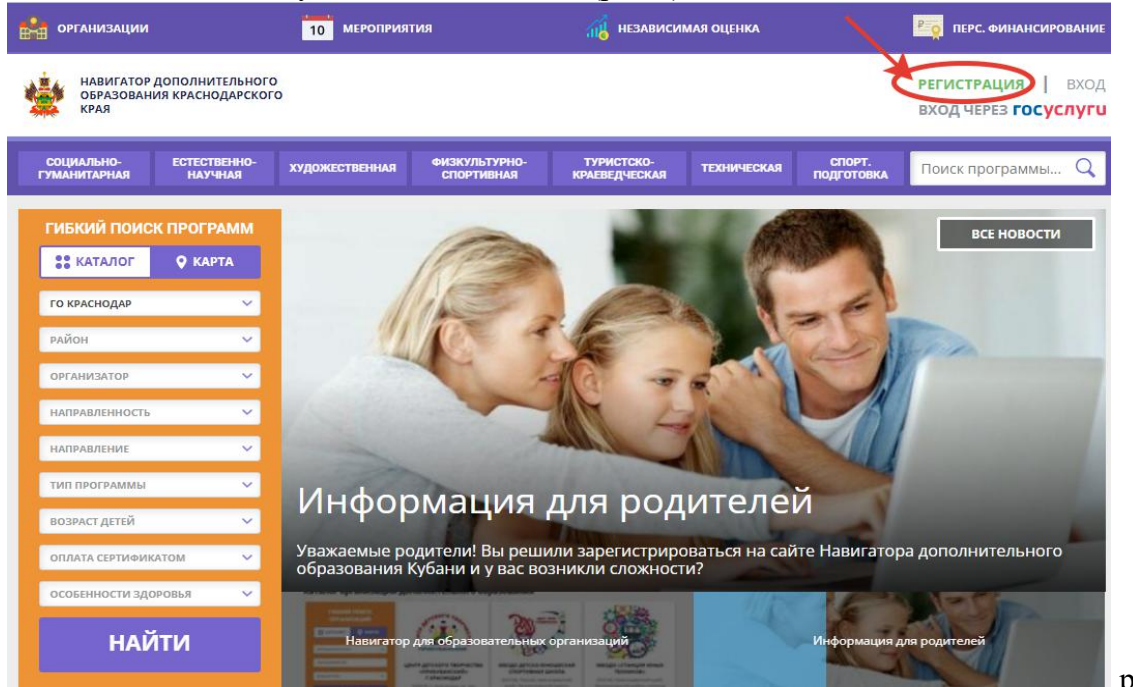

рис.1

- 1.2. Заполняем все обязательные поля (рис.2):- муниципалитет;
- 
- фамилию, имя, отчество (родителя);
- номер мобильного телефона;
- адрес электронной почты;
- пароль.

Далее следует ознакомиться с правилами пользования сайтом для пользователей и поставить галочку согласия с данными правилами.

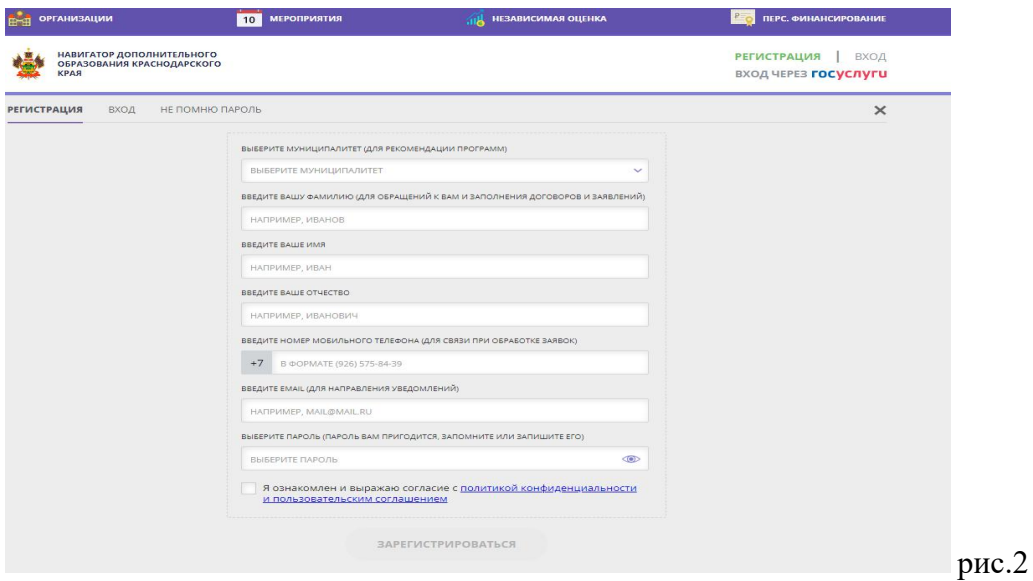

1.3. После заполнения регистрационной формы и нажатия кнопки «ЗАРЕГИСТРИРОВАТЬСЯ» на указанный адрес электронной почты придет системное сообщение от Отдела поддержки Навигатора для подтверждения электронного адреса. Необходимо пройти по ссылке, указанной в письме, для получения полных прав для работы с сайтом (рис.3).

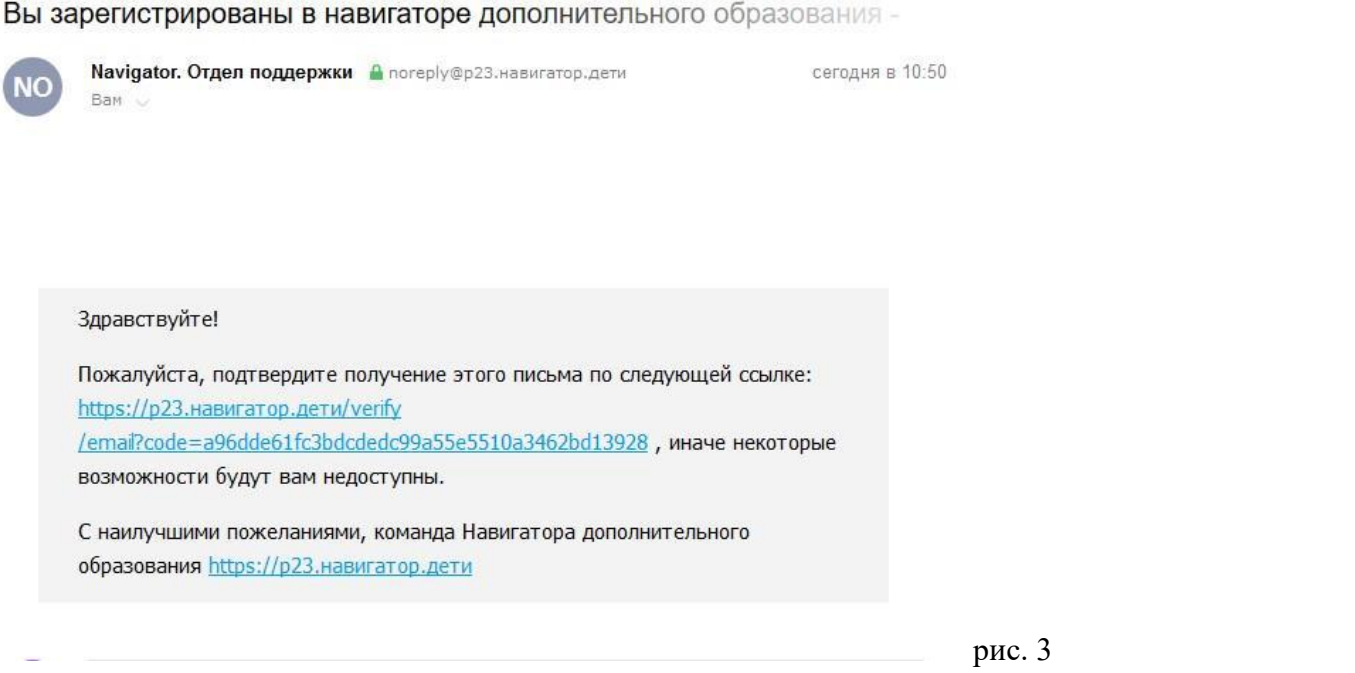

1.4. После перехода по ссылке заходим в личный кабинет пользователя: нажимаем на ФИО в верхнем правом углу (рис.4)

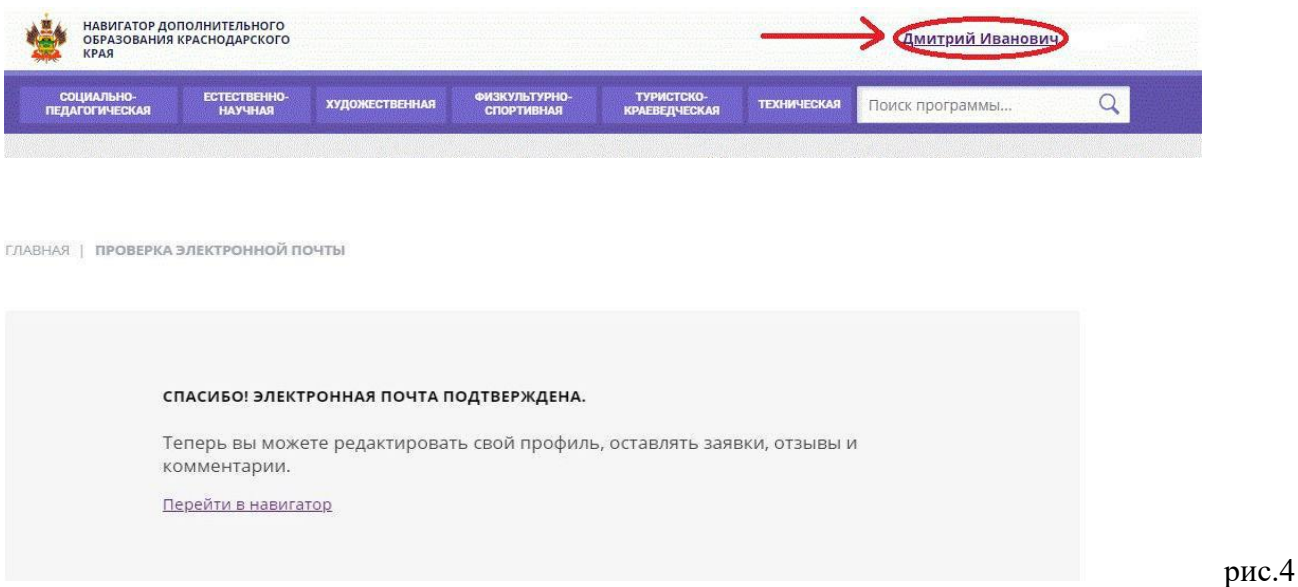

1.5. Во вкладке «ДЕТИ» добавляем данные ребенка/детей: вводим фамилию, имя, отчество, дату рождения и нажимаем кнопку «СОХРАНИТЬ» (рис.5)

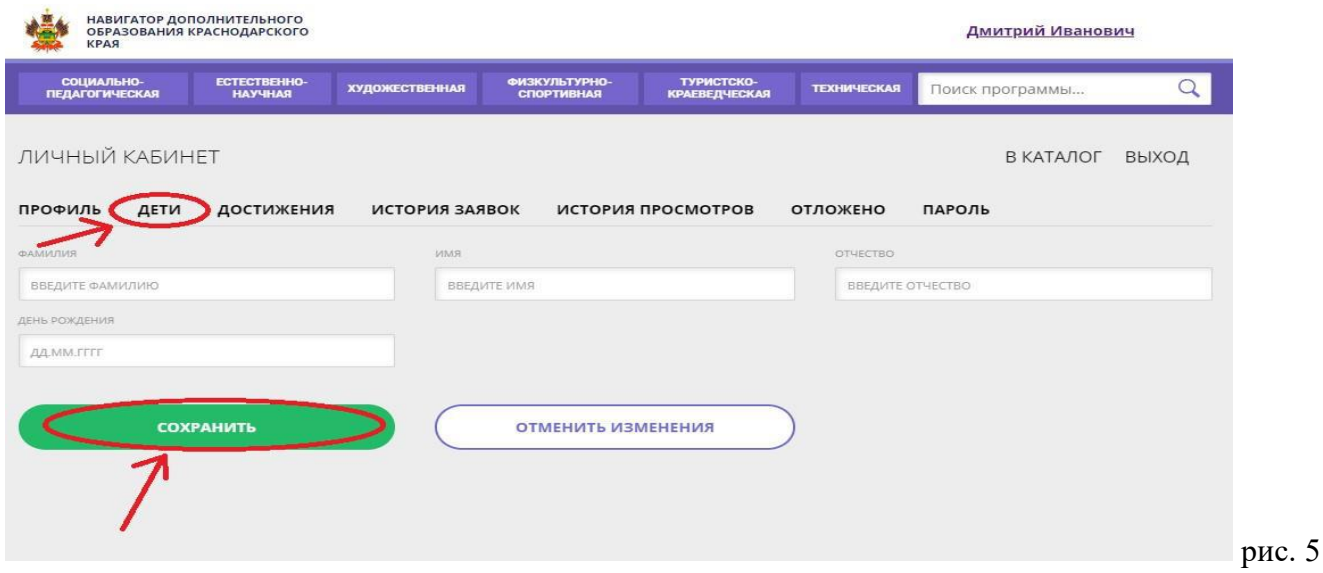

### 1.6. Во вкладке «ДЕТИ» имеется возможность добавить несколько детей (рис.6)

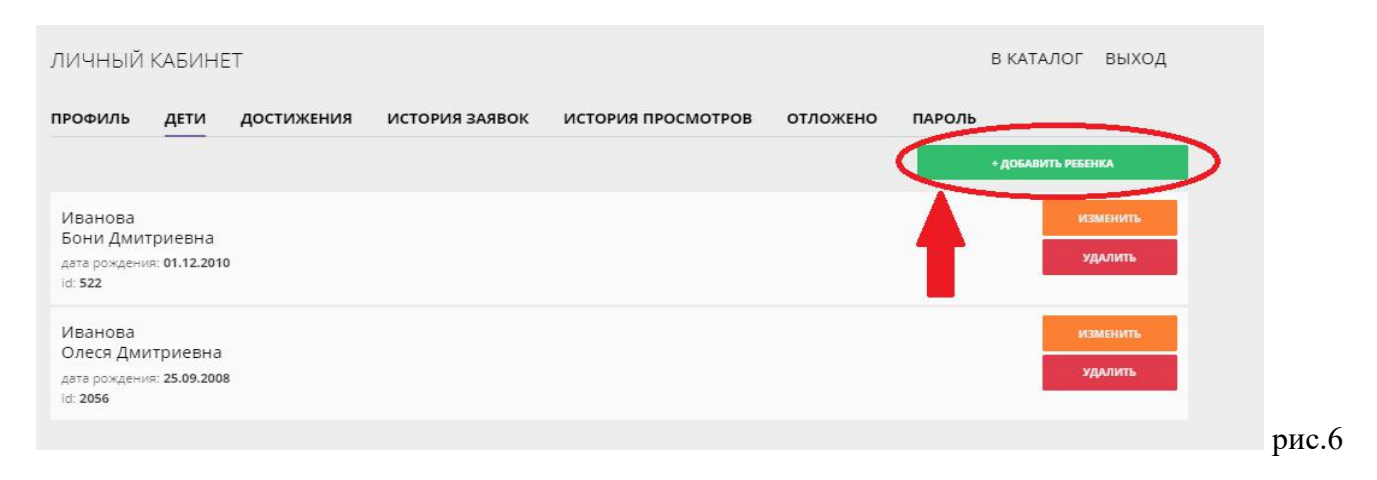

# **ПРОСИМ НЕ ДОБАВЛЯТЬ ОДНОГО РЕБЕНКА НЕСКОЛЬКО РАЗ!**

### **2. ОФОРМЛЕНИЕ ЗАЯВКИ НА ОБУЧЕНИЕ**

2.1. Переходим из личного кабинета в каталог программ (рис.7)

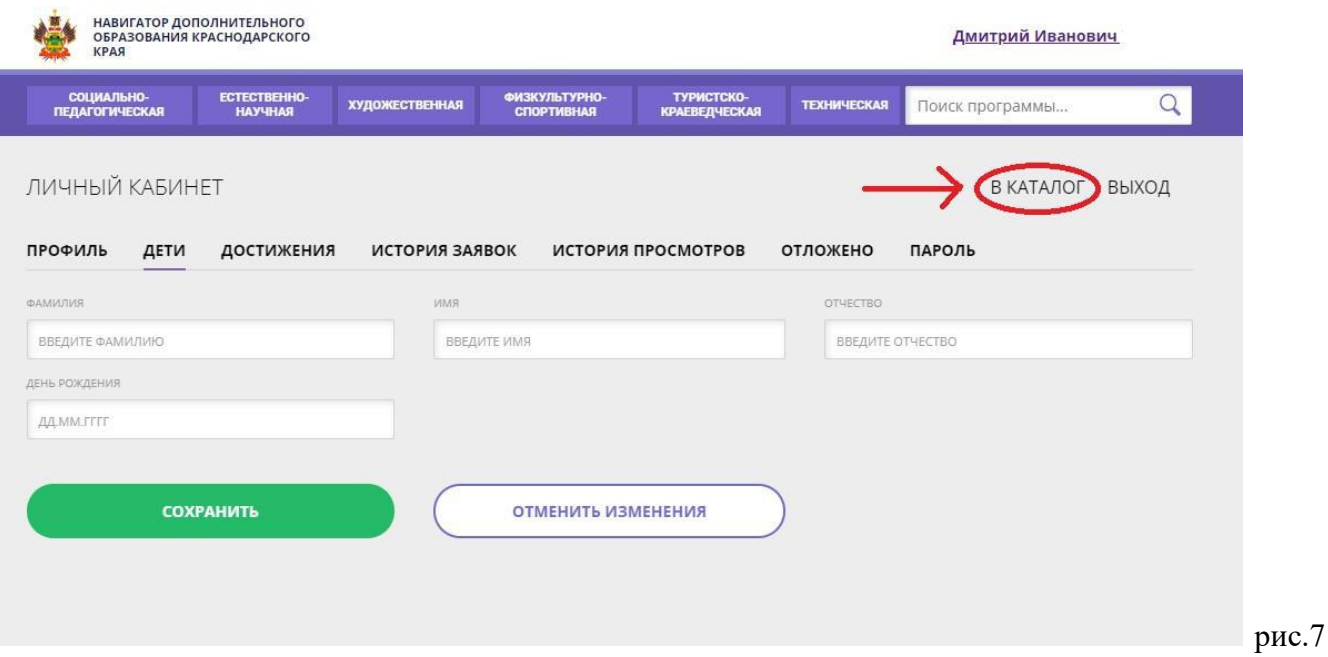

2.2. Заполняем форму гибкого поиска для подбора программы, соответствующей запросу. Выбираем из выпадающих списков:

муниципалитет - ГО КРАСНОДАР,

организатор - МБОУ ДО ЦДТИИ «ОВАЦИЯ»,

указываем возраст ребенка, и нажимаем кнопку «НАЙТИ» (рис.8).

В зависимости от условий подбора программы можно заполнять только определенные графы формы (например, указать только муниципалитет и организатора, остальные графы оставить пустыми).

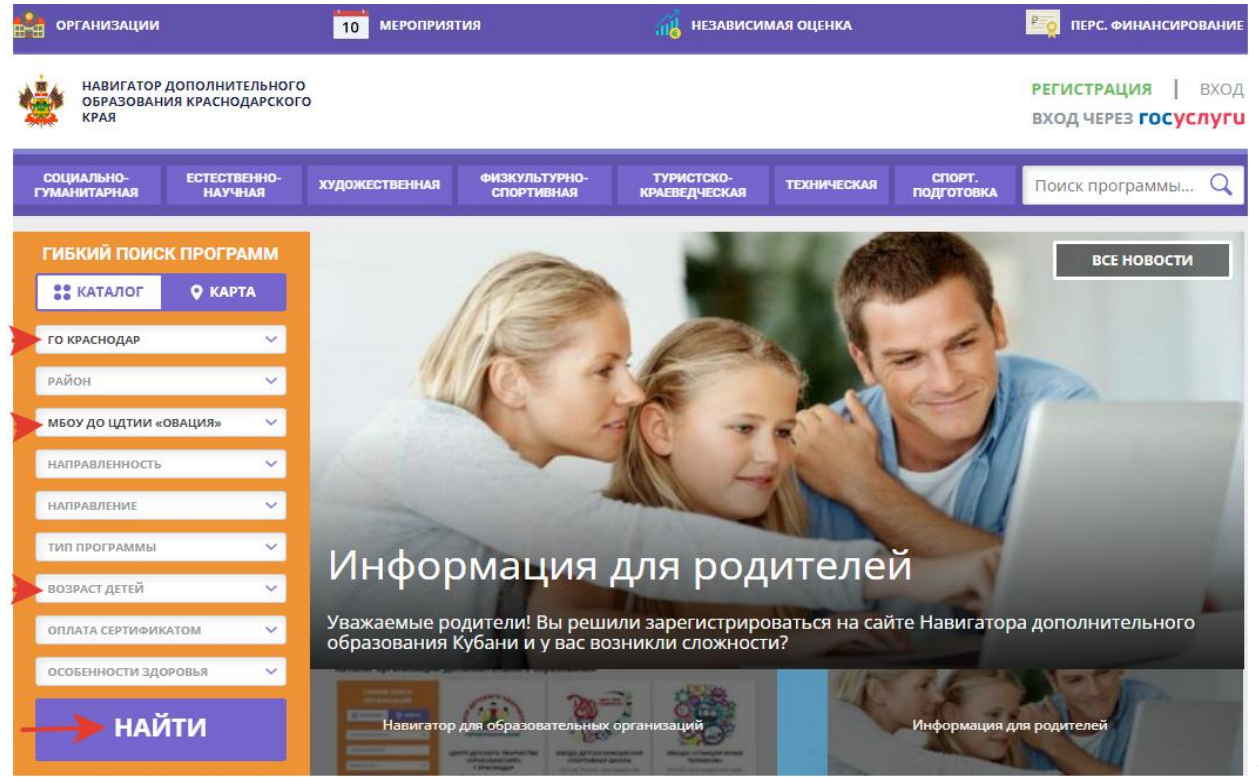

рис. 8

### 2.3. Из списка выбираем интересующую программу и нажимаем «ПОДРОБНЕЕ» (рис.8). В открывшемся окне можно изучить информацию о программе: описание, цели и задачи, ожидаемые

результаты, данные о педагогах и др.

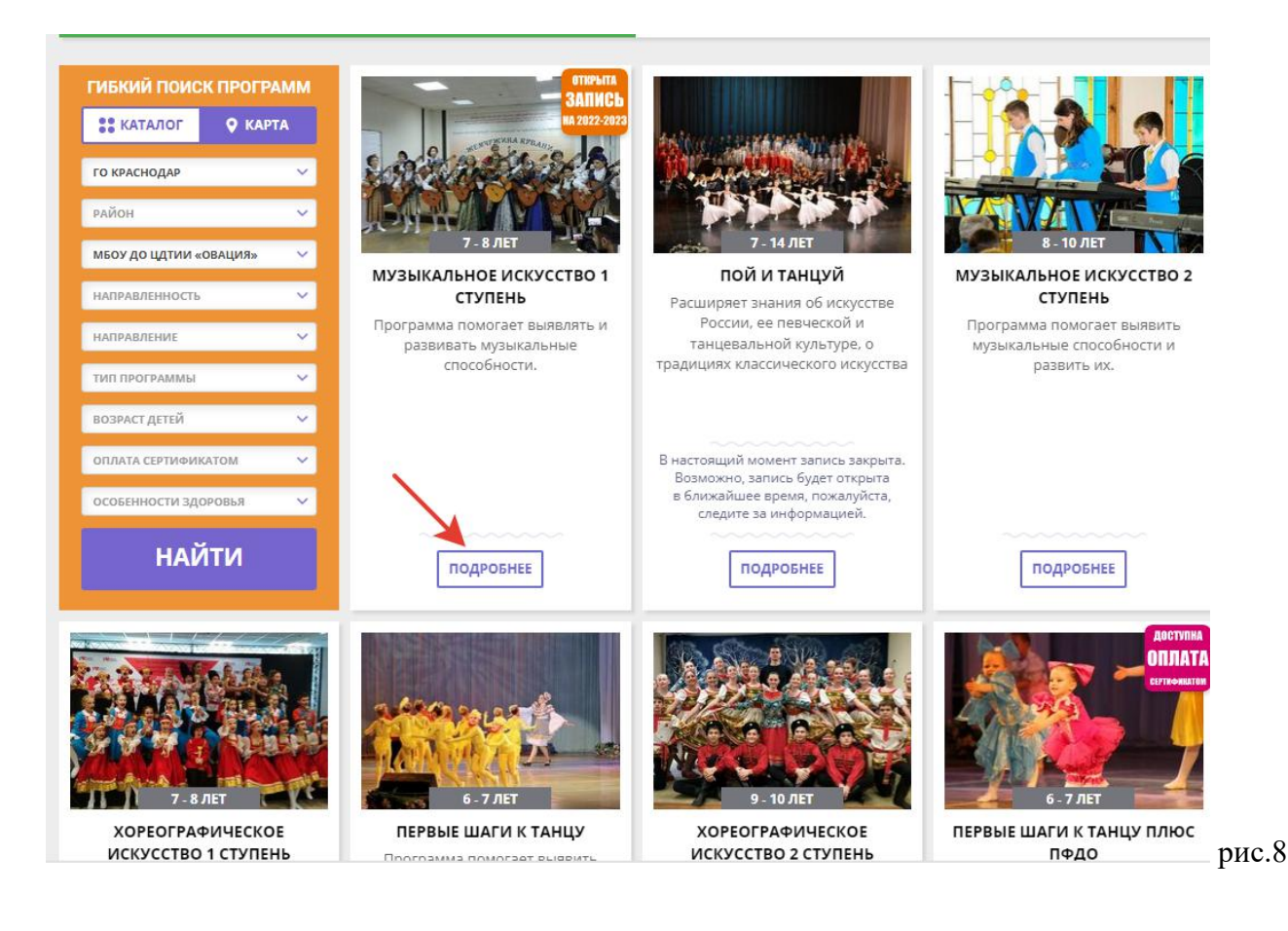

## 2.4. Для подачи заявки необходимо нажать кнопку «ЗАПИСАТЬСЯ»

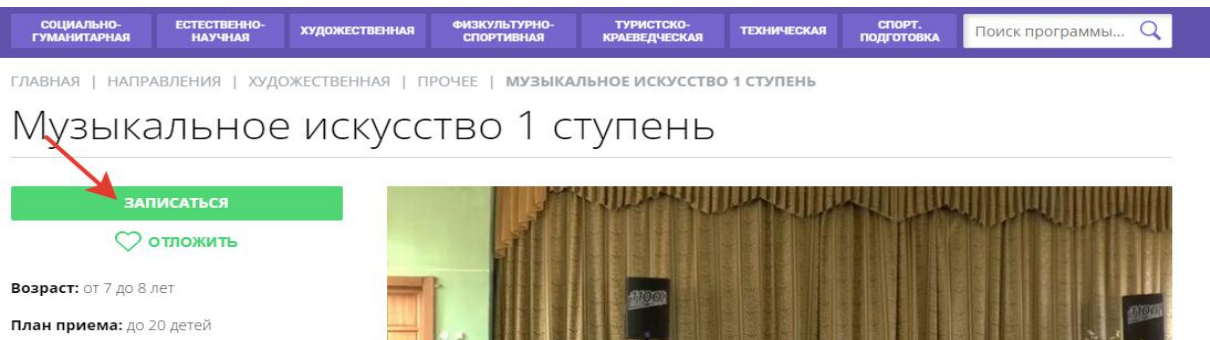

Форма обучения: ОЧНАЯ

Оплата сертификатом: Нет ?

**OB3: Het** 

Адрес:<br>350037, г. Краснодар, хутор Ленина, ул. им. -<br>Мичурина, 56; Старокубанская 127 (Гимназия<br>44); Сормовская 12/11 (КМЦ); п. Индустриальный (СОШ 62)

Муниципалитет:

Все программы организатора: <u>МБОУ ДО ЦДТИИ «</u> **Эвашия»** 

Контакты организации: +7 (861) 234-74-80<br>ovaciya@kubannet.ru<br>ovaciya-krasnodar.ru

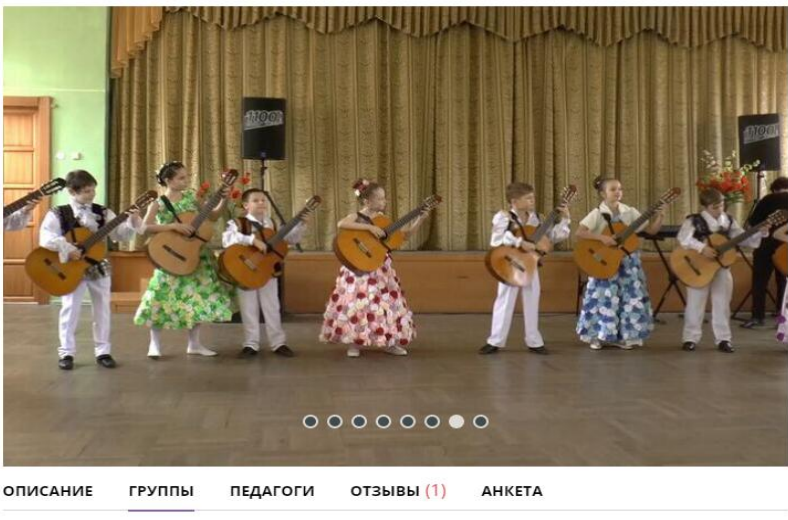

Музыкальное искусство 1 ступень

рис.9

Затем заполнить форму оформления заявки (рис.10):

- выбрать группу при выборе группы обратить внимание на название группы, в котором обязательно будет указан **следующий учебный год**;
- во вкладке «Данные детей» выбрать ребенка и нажать кнопку «ДАЛЕЕ»

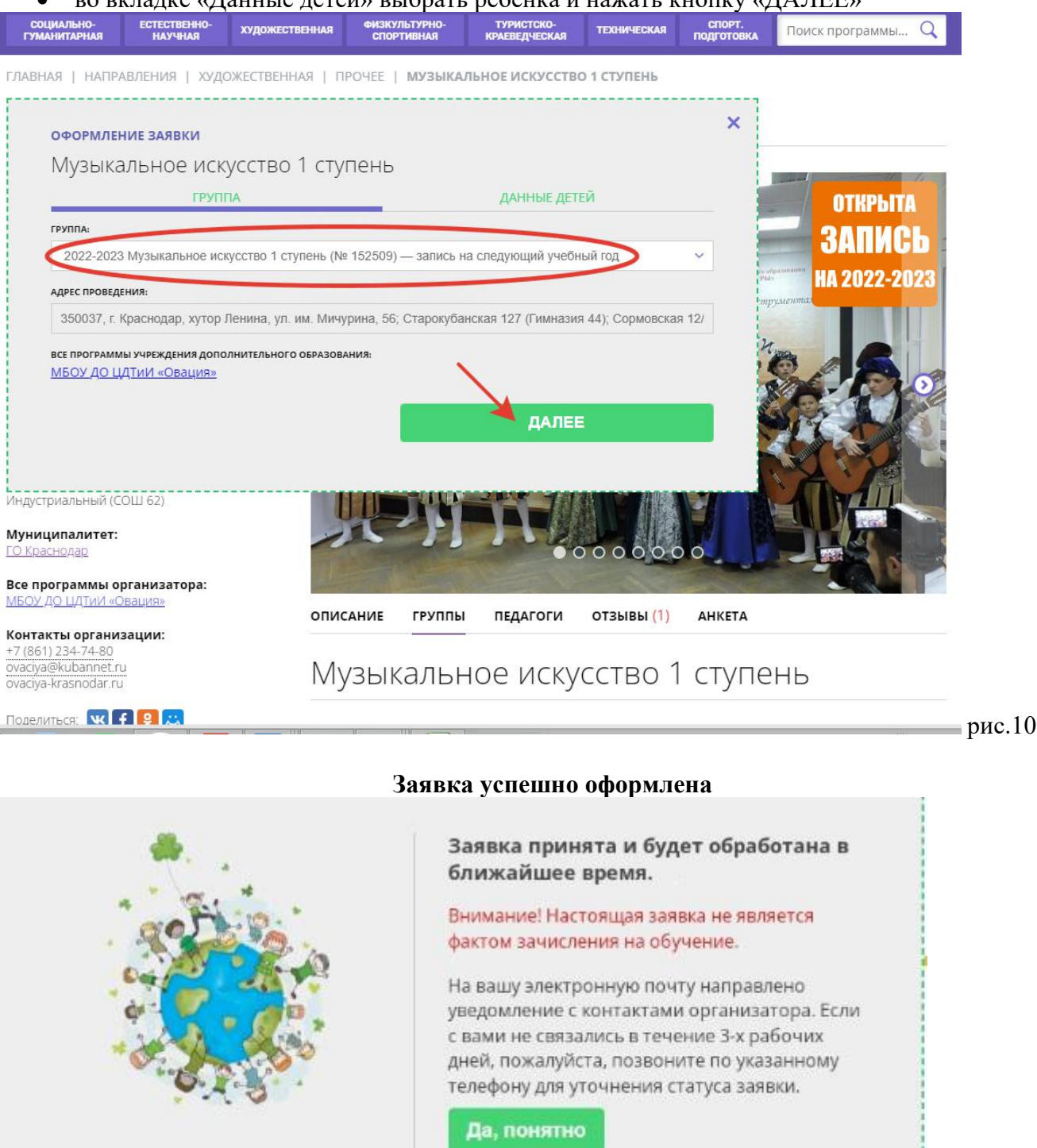

Пригласите друзей на программу **NK | f | R** 

555555 БОУ 7Ю ЦЛГИИ «Овация»

Образовательная организация рассматривает поступившую заявку и принимает решение о ее подтверждении или отклонении, обрабатывает заявку на сайте и при необходимости связывается с родителями для уточнения информации. Подтвержденная заявка – не является обязательным условием для зачисления ребенка на обучение. Подтверждение заявки означает готовность организации принять ребенка в объединение при соблюдении всех необходимых условий и требований, установленных для реализации конкретной программы.

Получить информацию о поданных заявках, а также их статусах можно в личном кабинете во вкладке «История заявок».